# **Dell S2719DC Sổ tay hướng dẫn sử dụng**

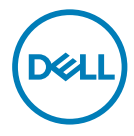

**Kiểu mẫu Màn hình: S2719DC Mẫu quy định: S2719DCt**

- **LƯU Ý:** LƯU Ý cho biết thông tin quan trọng giúp bạn sử dụng máy tính hiệu quả hơn.
- **CHÚ Ý: CHÚ Ý cho biết thiệt hại tiềm ẩn đối với phần cứng hoặc mất dữ liệu nếu bạn không thực hiện theo các hướng dẫn.**
- **CẢNH BÁO: CẢNH BÁO cho biết nguy cơ gây thiệt hại tài sản, tổn thương cơ thể hoặc gây tử vong.**

**Bản quyền © 2018 Dell Inc.** hoặc các công ty con của Dell. Bảo lưu mọi quyền. Dell, EMC, và các thương hiệu khác là thương hiệu của Dell Inc. hoặc các công ty con của Dell. Các thương hiệu khác có thể là thương hiệu của chủ sở hữu tương ứng.

2018 – 07

Sửa đổi A00

# **Mục lục**

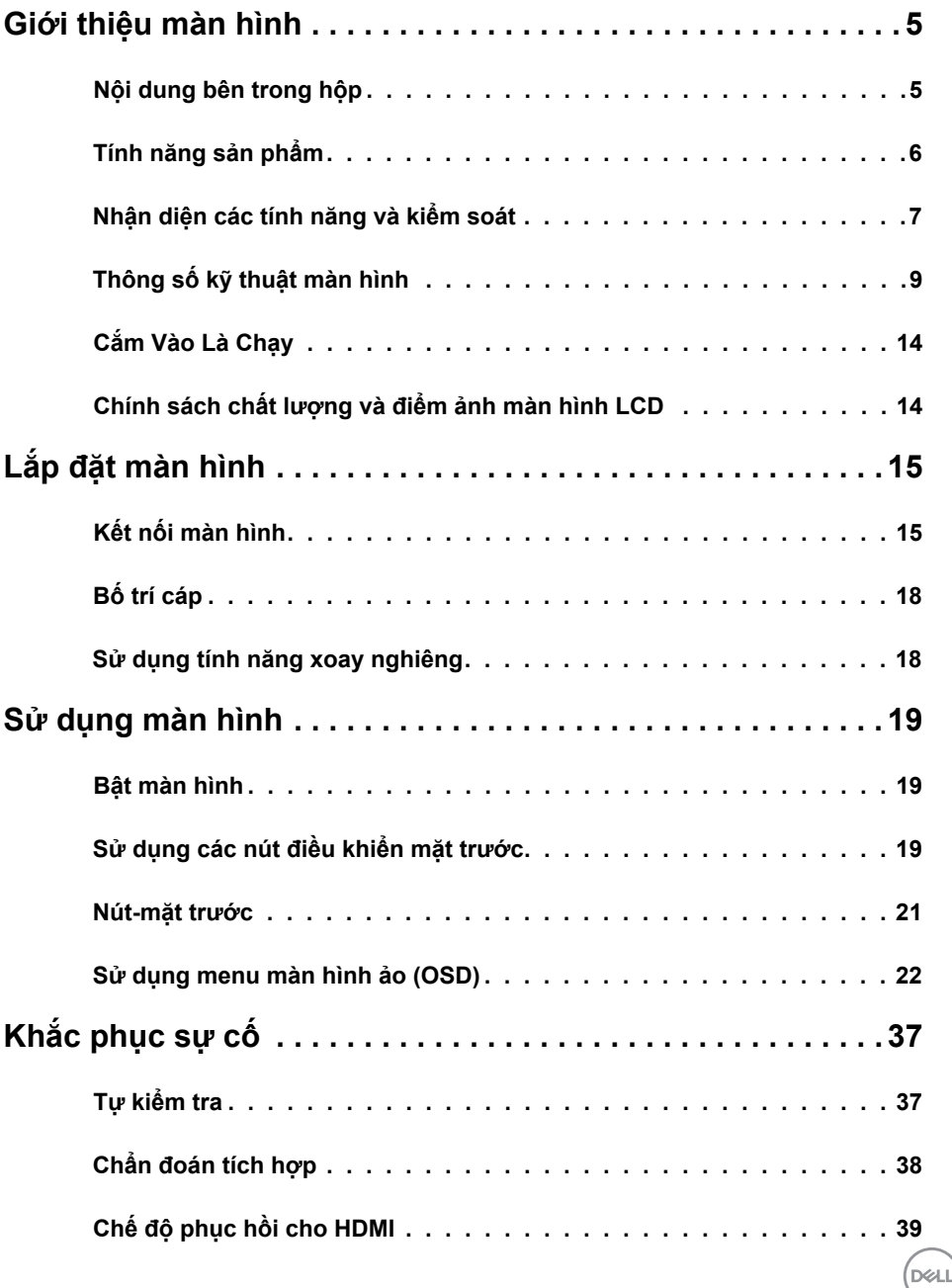

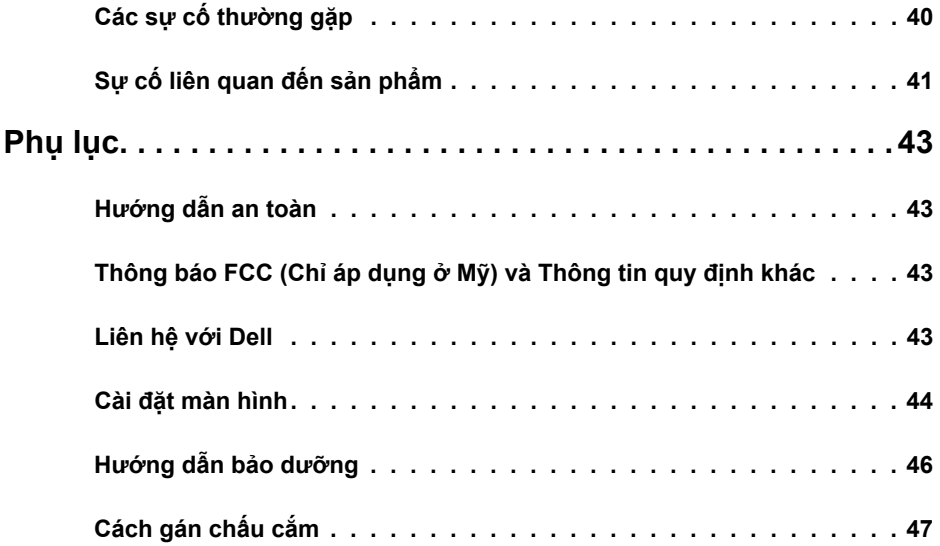

 $($ DELL $)$ 

### <span id="page-4-0"></span>**Nội dung bên trong hộp**

Màn hình của bạn đi kèm các linh kiện được nêu trong bảng. Hãy đảm bảo bạn đã nhận đủ các linh kiện và xem mục [Liên hệ với Dell](#page-42-1) nếu thiếu linh kiện.

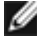

**LƯU Ý:** Một số linh kiện có thể là tuỳ chọn và có thể không đi kèm với màn hình. Một số tính năng có thể không có sẵn ở một số quốc gia.

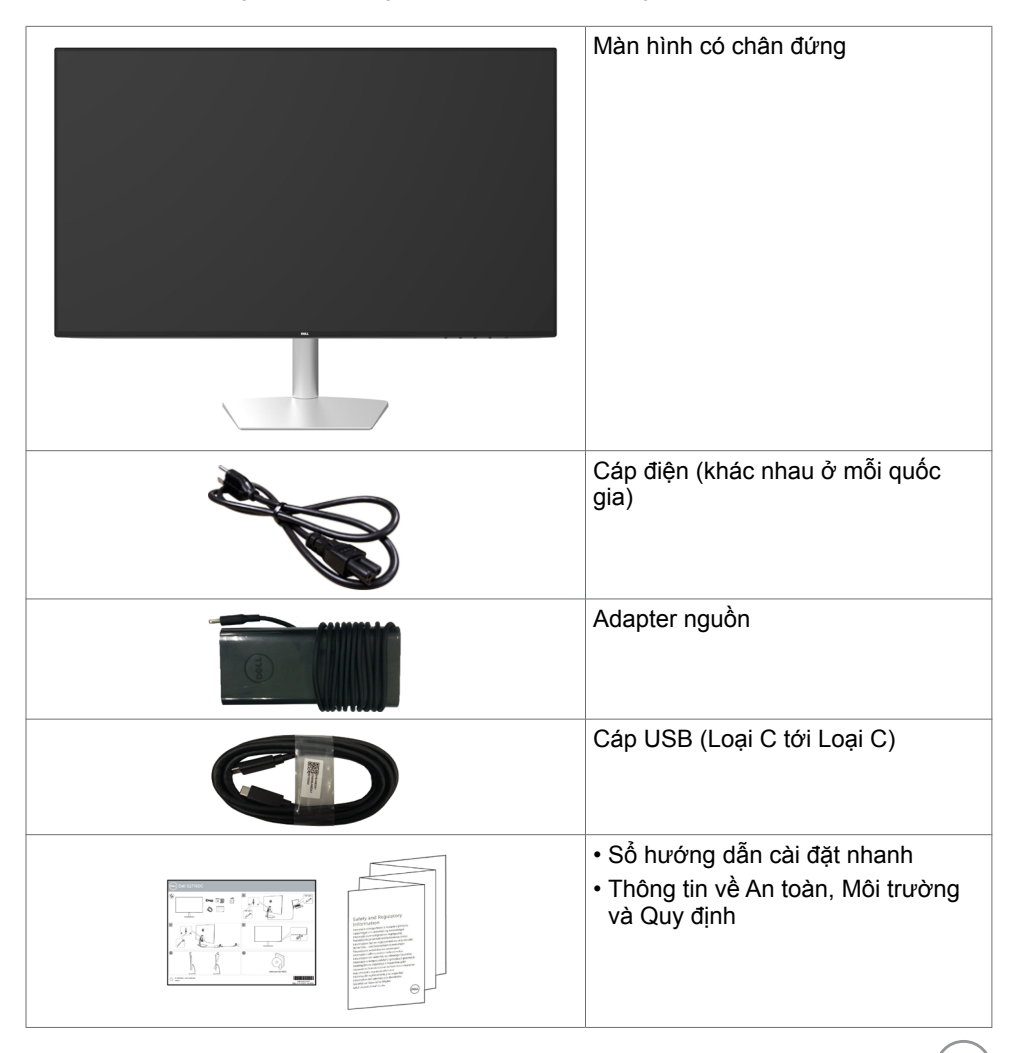

.<br>D&Ll

### <span id="page-5-0"></span>**Tính năng sản phẩm**

Màn hình **Dell S2719DC** có một màn hình tinh thể lỏng (LCD) tranzito màng mỏng (TFT) ma trận hoạt động và đèn nền LED. Các tính năng của màn hình bao gồm:

- Hiển thị vùng xem 68,47 cm (27 inch) (đo theo đường chéo).
- Độ phân giải 2560 x 1440 với khả năng hỗ trợ toàn màn hình cho độ phân giải thấp hơn.
- Tỷ lệ tương phản động siêu cao (8.000.000:1).
- Góc xem rộng với gam màu lớn.
- Khả năng điều chỉnh nghiêng.
- Sử dụng cổng USB (Loại C) đơn để cấp điện cho laptop tương thích, đồng thời nhân tín hiệu video và dữ liệu USB.
- Tính năng Cắm Là Chạy (Plug and play) nếu đượcỗ trợ bởi hệ thống của bạn.
- Mang đến sự thoải mái tối đa dành cho mắt với màn hình không nhấp nháy.
- Màn hình phát xạ ánh sáng xanh có thể gây ra tác động lâu dài làm tổn hại mắt, bao gồm hiện tượng mỏi mắt và căng mắt kỹ thuật số. Tính năng ComfortView được thiết kế để giảm lượng ánh sáng xanh phát ra từ màn hình, giúp mang lại cảm giác dễ chịu tối đa cho mắt người dùng.
- Dải động cao thích ứng phù hợp với việc sử dụng màn hình.
- Hỗ trợ công nghệ AMD FreeSync.
- Các điều chỉnh menu màn hình ảo (OSD) cho phép dễ dàng thiết lập và tối ưu hóa màn hình.
- Chứng nhận Energy Star.
- Giảm thành phần CFR/BFR/PVC (Bảng mạch làm từ chất liệu laminate không chứa CFR/BFR/PVC).
- Màn hình được chứng nhận TCO.
- Tuân thủ tiêu chuẩn EPEAT Bạc.
- Tuân thủ RoHS.
- Thủy tinh không chứa asen và màn hình không chứa thủy ngân.
- Nguồn điện chờ 0,5 W khi ở chế độ chờ.

DELL

### <span id="page-6-0"></span>**Nhận diện các tính năng và kiểm soát**

### **Mặt trước**

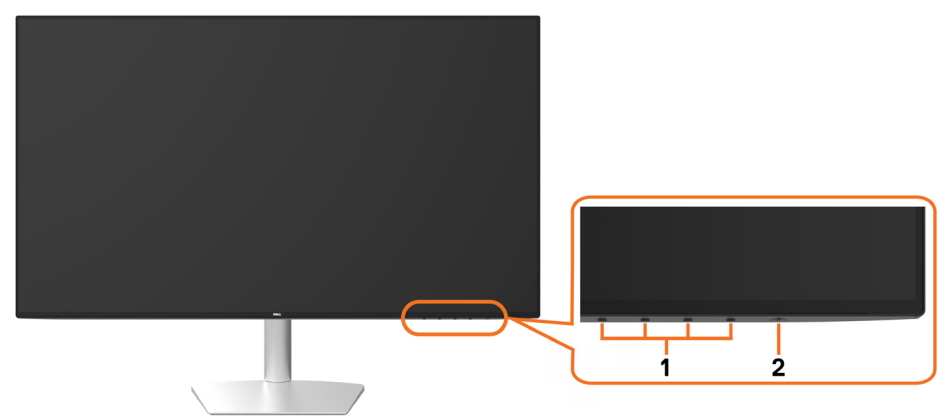

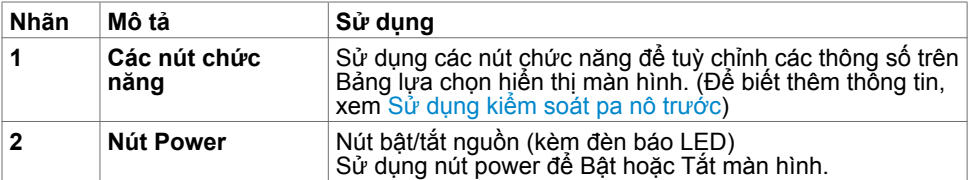

 **Giới thiệu màn hình | 7**

(dell

### **Mặt Sau và Dưới**

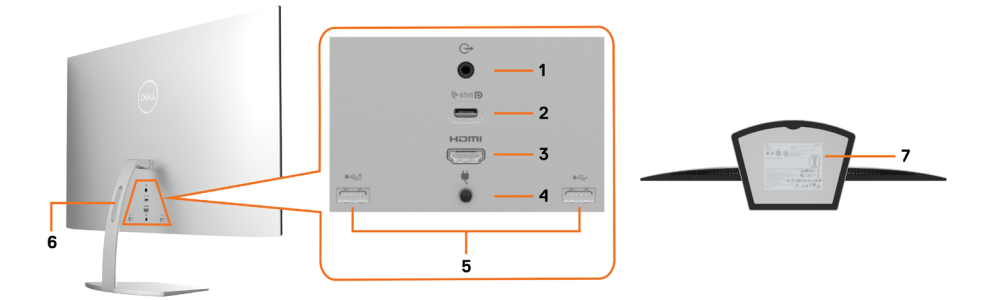

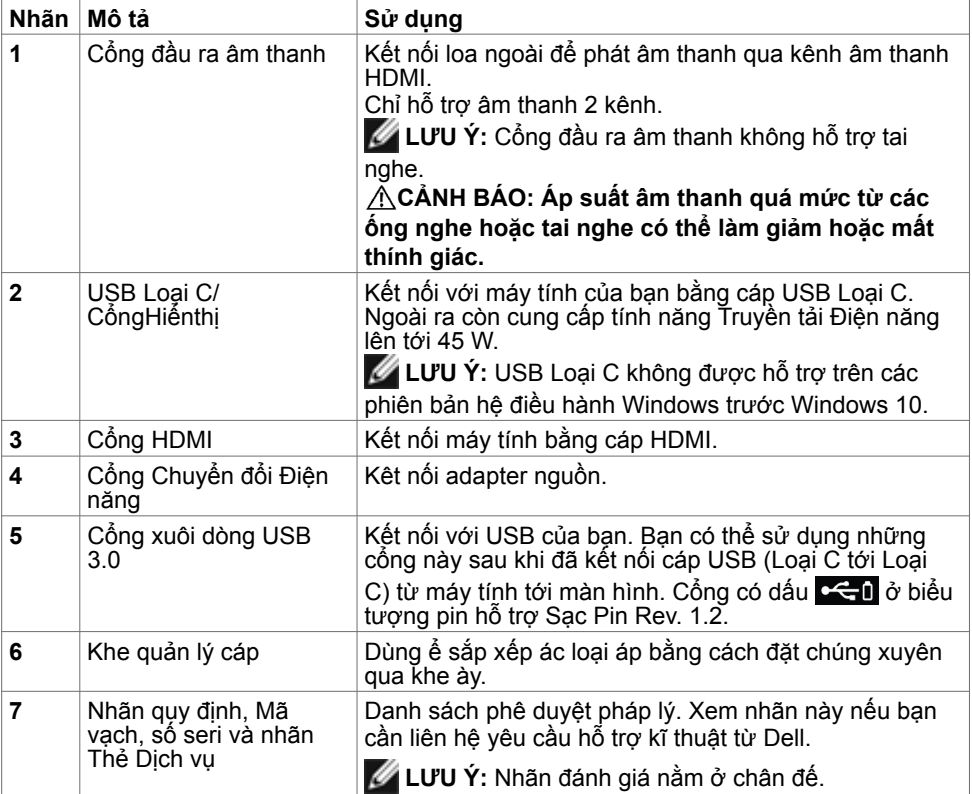

# <span id="page-8-1"></span><span id="page-8-0"></span>**Thông số kỹ thuật màn hình**

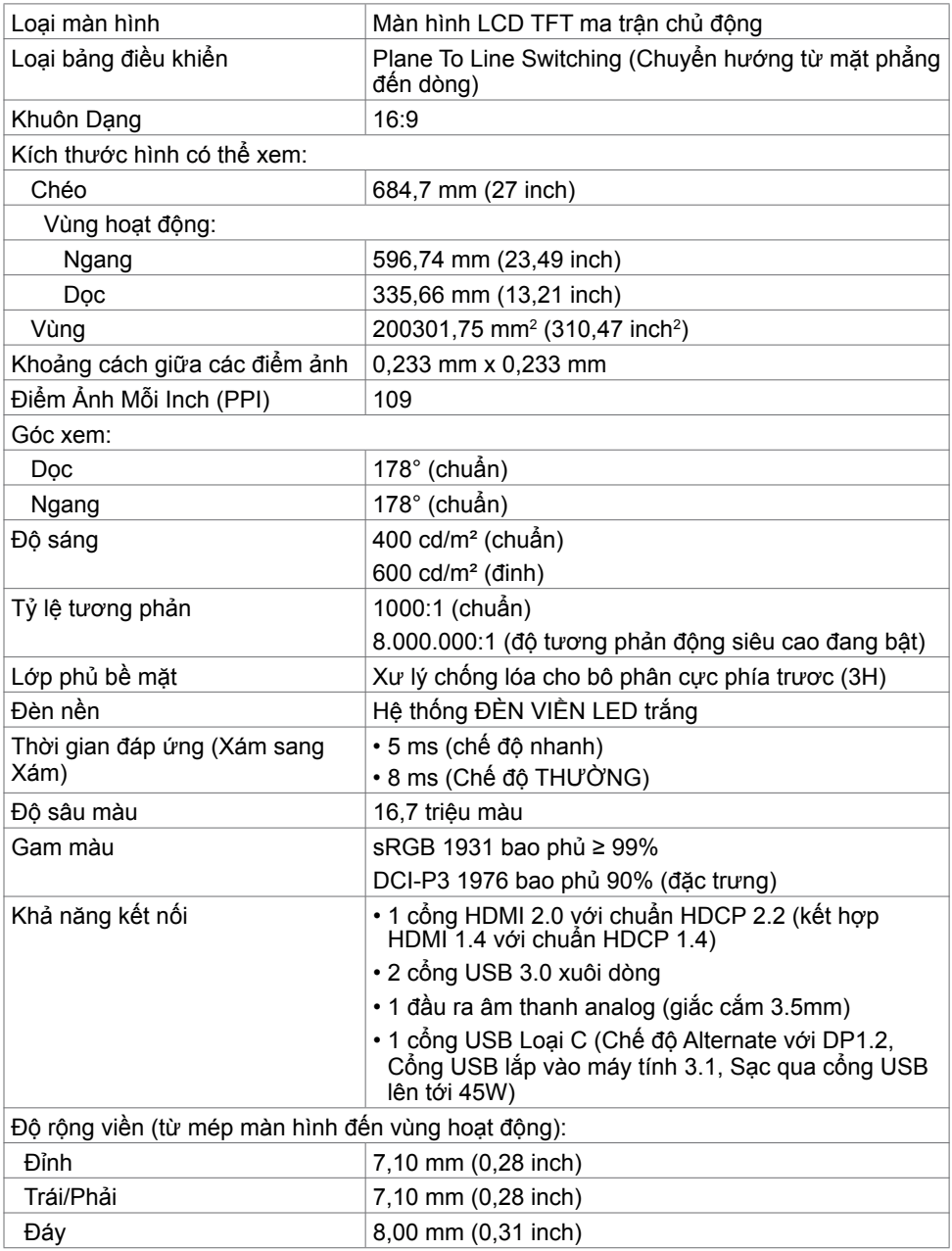

(dell

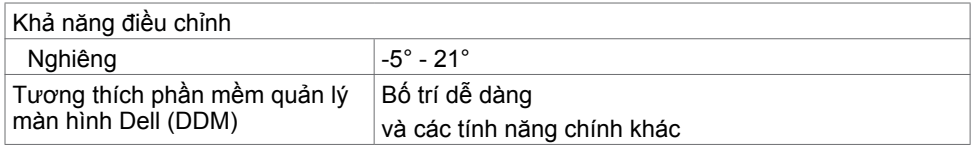

### **Thông số kỹ thuật độ phân giải**

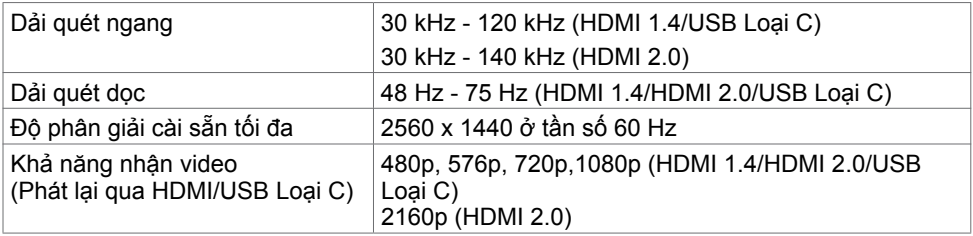

### **Chế độ hiển thị cài sẵn**

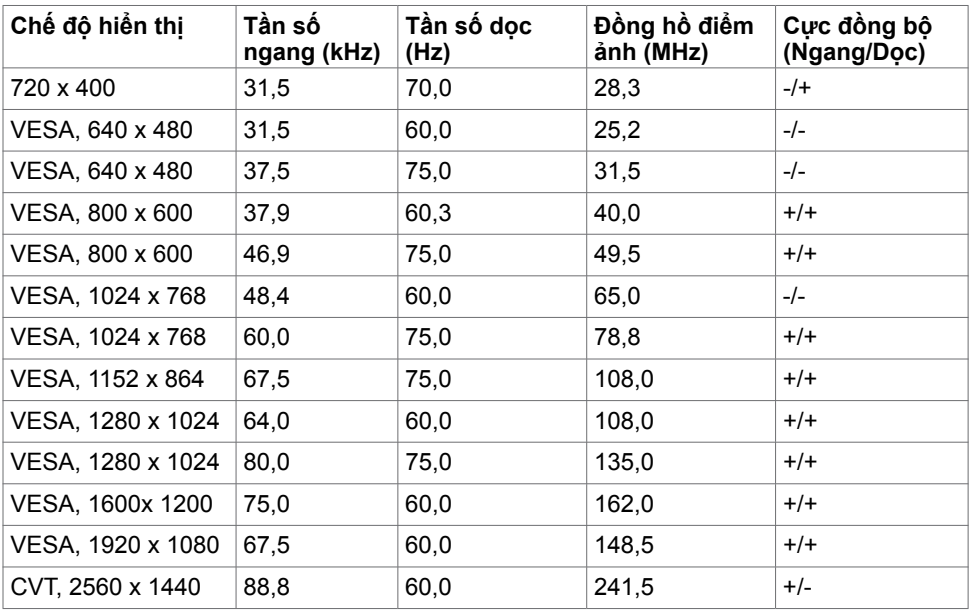

### **Thông số kỹ thuật điện**

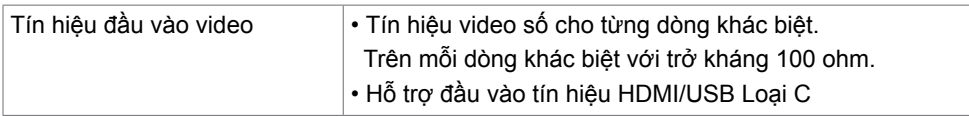

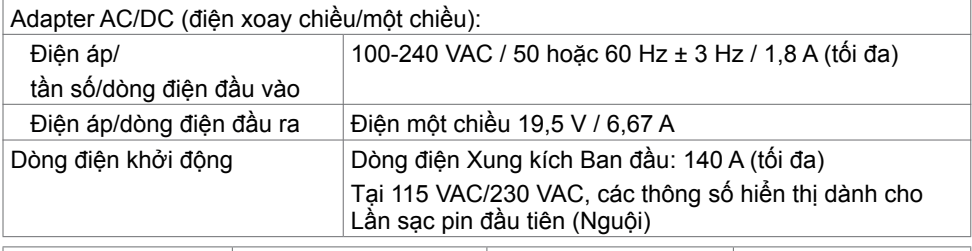

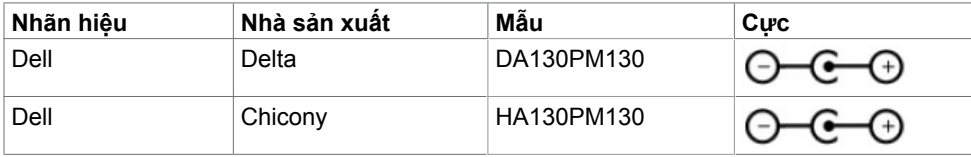

### **Đặc tính vật lý**

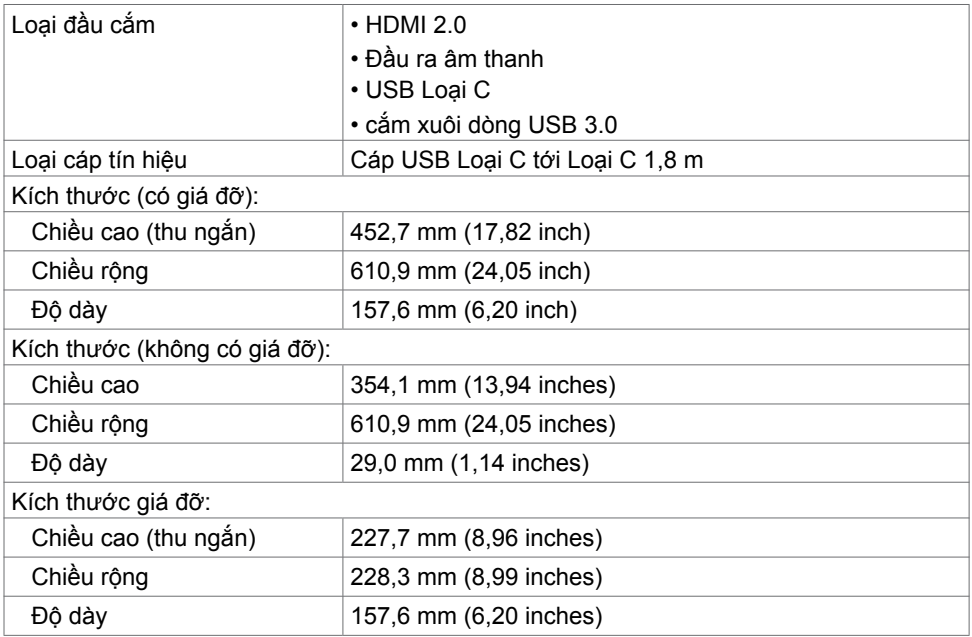

DELI

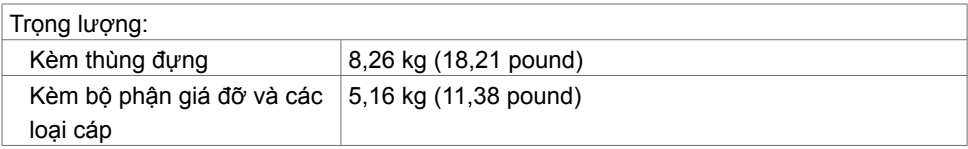

#### **Đặc tính môi trường**

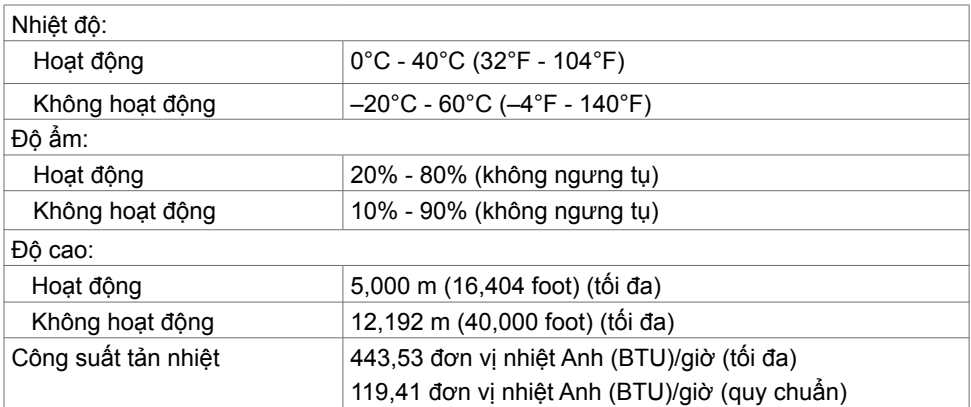

### <span id="page-11-0"></span>**Chế độ quản lý nguồn**

Nếu bạn đã cài đặt card video hay phần mềm tương thích chuẩn DPM của VESA vào PC, màn hình có thể tự động giảm mức tiêu thụ điện khi không sử dụng. Chức năng này gọi là Chê Độ Tiêt Kiệm Điện<sup>1</sup>. Nêu máy tính phát hiện đầu vào từ bàn phím, chuột hoặc các thiết bị đầu vào khác, màn hình sẽ tự hoạt động trở lại. Bảng sau đây cho biết mức tiêu thụ điện và cách truyền tín hiệu của tính năng tiết kiệm điện tự động này.

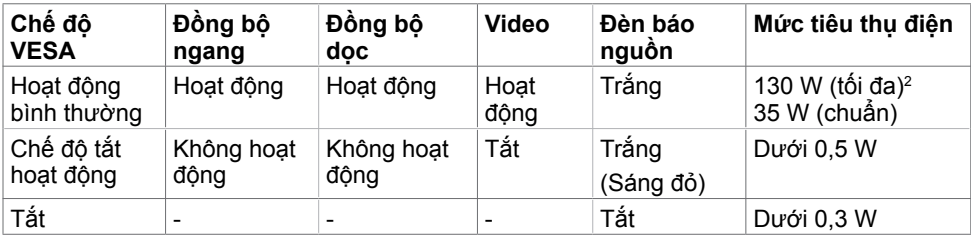

![](_page_11_Picture_218.jpeg)

![](_page_11_Picture_7.jpeg)

Menu OSD chỉ hoạt động ở chế độ hoạt động bình thường. Nếu bạn nhấn bất kỳ nút nào ở chế độ tắt hoạt động, một thông báo sau đây sẽ hiển thị:

![](_page_12_Picture_1.jpeg)

- 1 Tiêu thụ điện năng bằng không ở chế độ TẮT chỉ có thể đạt được bằng cách ngắt kết nối cáp khỏi màn hình.
- 2 Tiêu thụ điện năng tối đa ở đầu ra của bộ chuyển đổi khi độ sáng ở mức tối đa.
- 3 Mức tiêu thụ điện của chế độ bật như quy định trong phiên bản Energy Star 7.0.
- 4 Tổng mức tiêu thụ năng lượng bằng kWh như quy định trong phiên bản Energy Star 7.0.

Tài liệu này chỉ cung cấp thông tin và phản ánh hiệu suất hoạt động ở phòng thí nghiệm. Sản phẩm có thể hoạt động khác nhau, tùy thuộc vào phần mềm, các linh kiện và thiết bị ngoại vi mà quý khách đã đặt mua và chúng tôi không có trách nhiệm phải cập nhật thông tin này. Do đó, quý khách không nên dựa vào thông tin này để đưa ra các quyết định về độ dung sai điện hoặc bằng cách khác. Không có bảo đảm về độ chính xác hoặc sự hoàn chỉnh của sản phẩm được nêu rõ hay ngụ ý.

Kích hoạt máy tính và màn hình để truy cập menu OSD.

LƯU Ý: Màn hình này tuân thủ tiêu chuẩn ENERGY STAR® được nêu trong mục

thông số sản phẩm yêu cầu của chương trình đối với phiên bản màn hình 7.1.

![](_page_12_Picture_10.jpeg)

**NO** 

 **Giới thiệu màn hình | 13**

# <span id="page-13-0"></span>**Cắm Vào Là Chạy**

Bạn có thể lắp đặt màn hình ở bất kỳ hệ thống nào tương thích chuẩn Plug-and-Play (Cắm Vào Là Chạy). Màn hình sẽ tự động cung cấp cho hệ thống máy tính Dữ Liệu Nhận Dạng Màn Hình Mở Rộng (EDID) liên quan qua các giao thức Kênh Hiển Thị Dữ Liệu (DDC) để máy tính có thể tự định cấu hình và tối ưu hóa các cài đặt màn hình. Phần lớn các cài đặt màn hình đều là tự động; bạn có thể chọn các cài đặt khác nếu muốn. Để biết thêm thông tin về cách đổi cài đặt màn hình, xem [Sử dụng màn hình](#page-18-2).

### **Chính sách chất lượng và điểm ảnh màn hình LCD**

Trong quá trình sản xuất màn hình LCD, không hiếm khi gặp tình trạng một hoặc nhiều điểm ảnh trở nên cố định ở một trạng thái không thay đổi vốn rất khó nhận biết và không ảnh hưởng đến chất lượng hiển thị hoặc khả năng sử dụng màn hình. Để biết thêm thông tin về Chính Sách Điểm Ảnh Màn Hình LCD, vào trang Hỗ trợ của Dell tại: www.dell.com/support/monitors.

![](_page_13_Picture_4.jpeg)

# <span id="page-14-0"></span>**Lắp đặt màn hình**

### <span id="page-14-1"></span>**Kết nối màn hình**

 **CẢNH BÁO: Trước khi bắt đầu bất cứ quy trình nào ở phần này, hãy tuân thủ [Hướng dẫn an toàn](#page-42-2).**

Để kết nối màn hình với máy vi tính:

- **1** Tắt máy tính.
- **2** Cắm cáp HDMI/USB Loại C từ màn hình vào máy tính.
- **3** Bật màn hình.
- **4** Chọn nguồn đầu vào thích hợp trong Menu OSD của màn hình trên máy tính.

### **Kết nối cáp HDMI (tùy chọn)**

![](_page_14_Figure_9.jpeg)

DELI

#### **Kết nối cáp USB (Loại C tới Loại C)**

![](_page_15_Picture_1.jpeg)

Cổng USB Loại C trên màn hình của bạn.

- Có thể được sử dụng như USB Loại C hoặc DisplayPort 1.2.
- Hỗ trợ tính năng Truyền tải Điện năng (PD) của USB với công suất lên tới 45 W.

![](_page_15_Picture_5.jpeg)

LƯU Ý: Dù vêu cầu điên năng/tiêu thụ điện năng của laptop của bạn, hay thời gian sử dụng điện năng còn lại trong pin là bao nhiêu, màn hình Dell S2719DC được thiết kế để truyền tải điện năng lên tới 45 W tới laptop của bạn.

![](_page_15_Picture_87.jpeg)

DELL

### **Yêu cầu cần có để xem hoặc phát lại nội dung HDR**

#### **Thông qua Ultra BluRay DVD hoặc trình giao tiếp Game**

Hãy đảm bảo rằng đầu DVD và trình giao tiếp Game của ban tương thích với HDR (ví dụ Panasonic DMP-UB900, Microsoft Xbox One S, và Sony PS4 Pro). Tải xuống và lắp đặt một trình điều khiển thẻ đồ hoạ cho các ứng dụng máy tính.

#### **Thông qua máy tính hỗ trợ nội dung HDR.**

Hãy đảm bảo rằng thẻ đồ hoạ được sử dụng tương thích với HDR (HDMI phiên bản 2.0a tương thích với HDR), đồng thời đảm bảo rằng trình điều khiển đồ hoạ HDR được lắp đặt. Ứng dụng người chơi tương thích với HDR phải được sử dụng, ví dụ Cyberlink PowerDVD 17, ứng dụng Microsoft Movies & TV.

Ví dụ: DELL XPS 8910 và Alienware Aurora R5 có đi kèm với các loại card đồ họa sau.

![](_page_16_Picture_170.jpeg)

LƯU Ý: Trình phát nội dụng HDR thông qua hệ điều hành (ví dụ trình phát nội dung HDR trong một cửa sổ trong máy tính đặt bàn) đòi hỏi phiên bản hệ điều hành Win 10 Redstone 2 hoặc mới hơn có cài đặt ứng dụng trình phát thích hợp(ví dụ như PowerDVD17). Nội dung trình phát được bảo vệ sẽ đòi hỏi phần mềm và/hoặc phần cứng Quản lý quyền kỹ thuật số (DRM) thích hợp(như Microsoft Playready™). Vui lòng truy cập trang web của Microsoft để có được các thông tin hỗ trợ về HDR.

**D**&LI

# <span id="page-17-0"></span>**Bố trí cáp**

Sau khi nối các dây cáp cần thiết với màn hình và máy tính của bạn, hãy sắp xếp các dây cáp như hình vẽ. Để biết thêm thông tin về cách nối cáp, xem mụ[c Kết nối màn hình của](#page-14-1)  ban.

![](_page_17_Picture_2.jpeg)

### **Sử dụng tính năng xoay nghiêng**

Bạn có thể quay màn hình về góc xem thoải mái nhất.

![](_page_17_Picture_5.jpeg)

![](_page_17_Picture_6.jpeg)

![](_page_17_Picture_7.jpeg)

### **Bật màn hình**

<span id="page-18-2"></span><span id="page-18-0"></span>

Nhấn nút để bật màn hình.

![](_page_18_Picture_3.jpeg)

### <span id="page-18-1"></span>**Sử dụng các nút điều khiển mặt trước**

Sử dụng các nút kiểm soát ở phía cuối màn hình để tuỳ chỉnh các đặc điểm của hình ảnh được hiển thị. Khi bạn sử dụng những nút này để tuỳ chỉnh kiểm soát, bảng OSD sẽ hiển thị các giá trị số của đặc điểm tương ứng với các thay đổi.

![](_page_18_Figure_6.jpeg)

![](_page_18_Picture_7.jpeg)

Bảng sau mô tả các nút ở mặt trước.

![](_page_19_Picture_101.jpeg)

### <span id="page-20-0"></span>**Nút‑mặt trước**

Sử dụng các nút kiểm soát phía cuối màn hình để tuỳ chỉnh cài đặt hình ảnh.

![](_page_20_Picture_2.jpeg)

![](_page_20_Picture_69.jpeg)

### <span id="page-21-2"></span><span id="page-21-0"></span>**Sử dụng menu màn hình ảo (OSD)**

### <span id="page-21-1"></span>**Truy cập hệ thống menu**

- **LƯU Ý:** Mọi thay đổi mà bạn thực hiện qua menu OSD sẽ được lưu lại tự động nếu bạn chuyển sang menu OSD khác, thoát menu OSD hoặc đợi menu OSD biến mất.
- **1** Nhấn nút để bật menu OSD và hiển thị menu chính.

![](_page_21_Picture_105.jpeg)

![](_page_21_Figure_5.jpeg)

- **2** Nhấn nút  $\diamondsuit$  và  $\diamondsuit$  để chuyển giữa các tùy chọn. Khi bạn chuyển từ biểu tượng này sang biểu tượng khác, tên tùy chọn sẽ được bôi đâm.
- **3** Nhấn nút **hoặc v** hoặc một lần để kích hoạt tùy chọn vừa bôi đậm.
- **4** Nhấn nút  $\diamondsuit$  và  $\checkmark$  để chọn thông số mong muốn.
- **5** Nhấn  $\%$  để vào thanh trượt rồi sử dụng nút  $\%$  hoặc  $\%$  theo các chỉ báo trên menu để thực hiện thay đổi.
- **6** Chon  $\bigcirc$  để lưu thiết lập hiện tại và quay lại trình đơn trước hoặc chon  $\bigvee$  để chấp nhận và quay lại trình đơn trước.

![](_page_22_Picture_101.jpeg)

<span id="page-23-0"></span>![](_page_23_Picture_136.jpeg)

 $\int$ DELL

![](_page_24_Picture_0.jpeg)

**D**&LL

![](_page_25_Picture_152.jpeg)

 $(PELL)$ 

![](_page_26_Picture_114.jpeg)

![](_page_27_Picture_138.jpeg)

![](_page_27_Picture_1.jpeg)

 $\int$ DELL

![](_page_28_Picture_157.jpeg)

(DELL

![](_page_29_Picture_136.jpeg)

**Reset Menu (Thiết lập lại cài đặt menu)** Phục hồi các cài đặt menu về giá trị mặc định gốc.

![](_page_29_Picture_2.jpeg)

![](_page_30_Picture_100.jpeg)

 $(\sim$ LL

![](_page_31_Picture_72.jpeg)

 $\int$ DELL

![](_page_32_Picture_105.jpeg)

![](_page_32_Picture_106.jpeg)

**LƯU Ý:** Màn hình này tích hợp tính năng tự động chỉnh độ sáng để bù vào tình trạng lão hóa đèn LED.

DELL

#### **Thông tin cảnh báo OSD**

Khi tính năng Tương phản Động được kích hoạt ở các chế độ cài đặt trước (Game hoặc Phim), tuỳ chỉnh độ sáng thủ công sẽ bị vô hiệu hoá, thông báo sau sẽ hiển thị.

![](_page_33_Picture_2.jpeg)

Khi màn hình không hỗ trợ chế độ phân giải cụ thể, thông báo sau sẽ hiển thị.

![](_page_33_Picture_4.jpeg)

Điều này nghĩa là màn hình không thể đồng bộ với tín hiệu đang nhận được từ máy tính. Xem [Thông số kỹ thuật màn hình](#page-8-1) để biết biên độ tần số Ngang và Dọc mà màn hình này hỗ trợ truyền phát. Chế độ khuyên dùng là 2560 x 1440.

Bạn sẽ nhìn thấy thông báo sau đây trước khi tắt chức năng DDC/CI.

![](_page_33_Picture_55.jpeg)

![](_page_33_Picture_8.jpeg)

Khi màn hình vào chế độ **Power Save (Tiết kiệm điện)**, thông báo sau sẽ hiển thị.

![](_page_34_Picture_1.jpeg)

Kích hoạt máy tính và khởi động lại màn hình để truy cập menu [OSD](#page-21-2).

Nếu bạn nhấn bất kỳ nút nào trừ nút nguồn thì một trong các thông báo sau đây sẽ hiển thị tùy lựa chọn đầu vào:

![](_page_34_Picture_4.jpeg)

Khi người dùng cố gắng thay đổi chế độ cài sẵn trong lúc đang BẬT Smart HDR, thông báo sau sẽ hiển thị.

![](_page_34_Picture_6.jpeg)

Khi sử dụng Adapter không đúng hoặc kết nối Adapter ngoại lệ, thông báo sau sẽ hiển thị.

![](_page_34_Picture_8.jpeg)

![](_page_34_Picture_9.jpeg)

Khi điện năng sạc của laptop từ USB Loại C vượt quá 45 W, thông báo sau sẽ hiển thị.

![](_page_35_Picture_1.jpeg)

Nếu đã chọn đầu vào USB Loại C hoặc HDMI và chưa kết nối cáp tương ứng, hộp thoại di động như minh họa dưới đây sẽ hiển thị.

![](_page_35_Picture_57.jpeg)

Thông báo hiển thị khi cáp hỗ trợ chế độ luân phiên DP được kết nối với màn hình theo các điều kiện sau:

- Khi Tự động chọn đối với USB-C được đặt là Nhắc cho nhiều đầu vào.
- Khi cáp HDMI được nối với màn hình.

![](_page_35_Picture_7.jpeg)

Xem [Khắc phục sự cố](#page-36-1) để biết thêm thông tin.

![](_page_35_Picture_9.jpeg)

#### <span id="page-36-1"></span><span id="page-36-0"></span>**CẢNH BÁO: Trước khi bắt đầu bất cứ quy trình nào ở phần này, hãy tuân thủ [Hướng dẫn an toàn](#page-42-2).**

### **Tự kiểm tra**

Màn hình cung cấp chức năng tự kiểm tra cho phép bạn kiểm tra xem màn hình có đang hoạt động đúng cách hay không. Nếu màn hình và máy tính của bạn được kết nối đúng cách nhưng màn hình vẫn tối, hãy chạy tùy chọn tự kiểm tra màn hình bằng cách thực hiện theo các bước sau:

- **1** Tắt máy tính lẫn màn hình.
- **2** Rút cáp video ra khỏi mặt sau máy tính. Để đảm bảo sử dụng thao tác Tự kiểm tra đúng cách, hãy rút tất cả các cáp kỹ thuật số và tương tự ra khỏi mặt sau máy tính.
- **3** Bật màn hình.

Hộp thoại di động sẽ hiển thị trên màn hình (trên phông nền đen) nếu màn hình không thể nhận tín hiệu video nhưng vẫn hoạt động đúng cách. Khi ở chế độ tự kiểm tra, đèn LED nguồn sẽ vẫn có màu trắng. Ngoài ra, tùy theo đầu vào đã chọn, một trong các hộp thoại liệt kê dưới đây sẽ liên tục cuộn qua màn hình.

![](_page_36_Picture_8.jpeg)

- **4** Hộp thoại này cũng hiển thị trong khi thao tác hệ thống bình thường nếu cáp video bị ngắt kết nối hoặc bị hỏng.
- **5** Tắt màn hình và kết nối lại cáp video; sau đó bật máy tính lẫn màn hình.

![](_page_36_Picture_11.jpeg)

<span id="page-37-0"></span>Nếu màn hình vẫn trống sau khi áp dụng quy trình trên, hãy kiểm tra bộ điều khiển video và máy tính vì màn hình của bạn đang hoạt động đúng cách.

### **Chẩn đoán tích hợp**

Màn hình của bạn có công cụ chẩn đoán tích hợp giúp bạn xác định xem hoạt động bất thường của màn hình mà bạn đang gặp phải có phải là sự cố vốn có của màn hình hay của máy tính và card video.

![](_page_37_Picture_3.jpeg)

LƯU Ý: Bạn chỉ có thể chạy công cụ chẩn đoán tích hợp khi rút cáp video và màn hình đang ở chế độ tự kiểm tra.

![](_page_37_Picture_5.jpeg)

Để chạy chế đô chẩn đoán tích hợp:

- **1** Đảm bảo màn hình sạch sẽ (không có bụi bám trên bề mặt).
- **2** Rút (các) cáp video ra khỏi mặt sau máy tính hoặc màn hình. Màn hình lúc này chuyển sang chế độ tự kiểm tra.
- **3** Nhấn và giữ Nút 1 trong 5 giây. Màn hình màu xám sẽ hiển thị.
- **4** Kiểm tra kỹ màn hình để phát hiện các bất thường.
- **5** Nhấn lại **Nút 1** ở mặt trước. Màn hình sẽ chuyển sang màu đỏ.
- **6** Kiểm tra màn hình để phát hiện mọi bất thường.
- **7** Lặp lại bước 5 và 6 để kiểm tra hiển thị trong các màn hình văn bản lục, lam, đen và trắng.

Quy trình kiểm tra hoàn tất khi màn hình văn bản hiển thị. Để thoát, nhấn lại **Nút 1**. Nếu không phát hiện bất cứ bất thường nào đối với màn hình sau khi sử dụng công cụ chẩn đoán tích hợp thì màn hình đang hoạt động đúng cách. Kiểm tra card video và máy tính.

![](_page_37_Picture_15.jpeg)

# <span id="page-38-0"></span>**Chế độ phục hồi cho HDMI**

Màn hình của bạn có cơ chế an toàn khôi phục phiên bản HDMI. HMDI chuyển sang phiên bản 2.0 khi một trong những chế độ Smart HDR được chọn. Nếu màn hình bị trống sau khi chuyển sang HDMI phiên bản 2.0, hãy thực hiện các bước sau để chuyển về HDMI phiên bản 1.4:

**1** Nhấn bất kỳ nút menu nào để đánh thức màn hình.

![](_page_38_Picture_3.jpeg)

**2** Nhấn bất kì nút menu nào để bật menu chọn nguồn vào.

![](_page_38_Picture_5.jpeg)

![](_page_38_Picture_6.jpeg)

- **3** Sử dụng nút  $\sim$  và  $\sim$  để chọn cổng HDMI hiện tại, sau đó nhấn nút  $\sim$  và giữ 8 giây để bật hộp thoại an toàn HDMI 1.4.
- **4** Nhấn nút  $\vee$  để bật HDMI phiên bản 1.4.

![](_page_38_Picture_78.jpeg)

**D**&LI

# <span id="page-39-0"></span>**Các sự cố thường gặp**

Bảng sau đây cung cấp thông tin chung về các sự cố màn hình thường gặp mà bạn có thể gặp phải và các giải pháp khả thi:

![](_page_39_Picture_294.jpeg)

DELL

<span id="page-40-0"></span>![](_page_40_Picture_305.jpeg)

# **Sự cố liên quan đến sản phẩm**

![](_page_40_Picture_306.jpeg)

 **Khắc phục sự cố | 41**

(dell

![](_page_41_Picture_157.jpeg)

 $(PELL)$ 

### <span id="page-42-2"></span><span id="page-42-0"></span>**Hướng dẫn an toàn**

Đối với màn hình có mặt vát bóng láng, người dùng nên cân nhắc đến việc lắp đặt màn hình vì mặt vát có thể gây ra phản ứng nhiễu loạn từ các bề mặt sáng và ánh sáng xung quanh.

**CẢNH BÁO: Sử dụng các nút điều khiển, các điều chỉnh hoặc quy trình khác ngoài các hướng dẫn nêu trong tài liệu này có thể dẫn đến giật điện, các nguy cơ về điện và/hoặc nguy hiểm về máy móc.**

Để biết thông tin về hướng dẫn an toàn, hãy xem Thông tin An toàn, Môi trường và Quy định (SERI).

### **Thông báo FCC (Chỉ áp dụng ở Mỹ) và Thông tin quy định khác**

Để biết các thông báo FCC và thông tin quy định khác, hãy vào trang web tuân thủ quy định tại www.dell.com/regulatory\_compliance.

### <span id="page-42-1"></span>**Liên hệ với Dell**

LƯU Ý: Nếu không có bất kỳ kết nối internet nào đang hoạt động, bạn có thể tìm thấy thông tin liên hệ trên hóa đơn mua hàng, phiếu giao hàng, tờ rơi quảng cáo hoặc catalog sản phẩm Dell.

Dell cung cấp nhiều tùy chọn dịch vụ và hỗ trợ qua mạng và qua điện thoại. Khả năng có sẵn dịch vụ sẽ khác nhau ở mỗi quốc gia và sản phẩm, một số dịch vụ có thể không có sẵn tại khu vực của bạn.

**Để tải nội dung hỗ trợ màn hình trực tuyến:** Vào trang web www.dell.com/support/monitors.

#### **Để liên hệ với Dell về các vấn đề bán hàng, hỗ trợ kỹ thuật hoặc dịch vụ khách hàng:**

- **1** Truy cập www.dell.com/support.
- **2** Xác nhận quốc gia hoặc khu vực của bạn trong trình đơn thả xuống Chọn một Quốc gia/Khu vực ở góc dưới bên phải của trang.
- **3** Nhấp **Contact Us (Liên hệ)** gần mục quốc gia sổ xuống.
- **4** Chọn liên kết dịch vụ hoặc hỗ trợ thích hợp tùy theo nhu cầu của bạn.
- **5** Chọn cách thức liên hệ với Dell thuận tiện cho bạn.

**D**ELL

### <span id="page-43-0"></span>**Cài đặt màn hình**

![](_page_43_Picture_1.jpeg)

**LƯU Ý:** Khi tất cả các điều kiện đầu ra HDR đều được đáp ứng, độ phân giải đầu vào **tối đa 3840 x 2160 có thể được hỗ trợ.**<br>Tối đa 3840 x 2160 có thể được hỗ trợ.

#### **Cài độ phân giải màn hình sang 2560 x 1440 (tối đa)**

Để đạt hiệu suất tối ưu, cài độ phân giải màn hình sang 2560 x 1440 pixel bằng cách thực hiện các bước sau:

#### **Trong Windows Vista, Windows 7, Windows 8 hoặc Windows 8.1:**

- **1** Đối với Windows 8 hoặc Windows 8.1, chọn biểu tượng Desktop (Màn hình nền) để chuyển sang màn hình nền cổ điển.Với Windows Vista và Windows 7, bỏ qua bước này.
- **2** Nhấp chuột phải vào màn hình nền và nhấp **Screen Resolution (Độ phân giải màn hình)**.
- **3** Nhấp vào danh sách Độ phân giải màn hình sổ xuống và chọn 2560 x 1440.
- **4** Nhấp **OK**.

#### **Trong Windows 10:**

- **1** Nhấp phải vào màn hình nền máy vi tính và nhấp **Display settings**.
- **2** Nhấp vào **Advanced display settings**.
- **3** Nhấp vào danh sách Độ phân giải thả xuống và chọn 2560 x 1440.
- **4** Nhấp vào **Apply**.

Nếu không nhìn thấy đô phân giải khuyên dùng như một tùy chọn thì bạn có thể cần cập nhật driver đồ họa. Hãy chọn tình huống dưới đây mô tả tốt nhất về hệ thống máy tính bạn đang sử dụng và thực hiện theo các hướng dẫn có sẵn.

#### **Máy tính Dell**

- **1** Truy cập www.dell.com/support, nhập thẻ dịch vụ của bạn và tải về driver mới nhất cho card đồ họa.
- **2** Sau khi cài đặt driver cho card đồ họa, thử cài lại độ phân giải sang 2560 x 1440.

![](_page_43_Picture_19.jpeg)

**LƯU Ý:** Nếu bạn không thể cài độ phân giải sang 2560 x 1440, vui lòng liên hệ với  $\mathsf I$  Dell để hỏi thông tin về card đồ họa có hỗ trợ các đô phân giải này.

### **Máy tính không phải của Dell**

#### **Trong Windows Vista, Windows 7, Windows 8 hoặc Windows 8.1:**

- **1** Đối với Windows 8 hoặc Windows 8.1, chọn biểu tượng Desktop (Màn hình nền) để chuyển sang màn hình nền cổ điển.Với Windows Vista và Windows 7, bỏ qua bước này.
- **2** Nhấp chuột phải vào màn hình nền và nhấp **Personalization (Cá nhân hóa)**.
- **3** Nhấp **Change Display Settings (Đổi cài đặt màn hình)**.
- **4** Nhấp **Advanced Settings (Cài đặt nâng cao)**.
- **5** Xác định nhà cung cấp bộ điều khiển đồ họa của bạn từ phần mô tả ở phía trên cửa sổ (ví dụ: NVIDIA, AMD, Intel, v.v...).
- **6** Tham khảo trang web nhà cung cấp card đồ họa để cập nhật driver (ví dụ: www.amd.com hoặc www.nvidia.com).
- **7** Sau khi cài đặt driver cho card đồ họa, thử cài lại độ phân giải sang 2560 x 1440.

#### **Trong Windows 10:**

- **1** Nhấp phải vào màn hình nền máy vi tính và nhấp **Display settings**.
- **2** Nhấp vào **Advanced display settings**.
- **3** Nhấp vào **Display adapter properties**.
- **4** Xác định nhà cung cấp bộ điều khiển đồ họa của bạn từ phần mô tả ở phía trên cửa sổ (ví dụ: NVIDIA, AMD, Intel, v.v...).
- **5** Tham khảo trang web nhà cung cấp card đồ họa để cập nhật driver (ví dụ: www.amd.com hoặc www.nvidia.com).
- **6** Sau khi cài đặt driver cho card đồ họa, thử cài lại độ phân giải sang 2560 x 1440.

LƯU Ý: Nếu bạn không thể cài độ phân giải khuyên dùng, hãy liên hệ với nhà sản xuất máy tính hoặc cân nhắc mua card đồ họa có hỗ trợ độ phân giải video.

 **Phụ lục | 45**

**D**&LI

### <span id="page-45-0"></span>**Hướng dẫn bảo dưỡng**

#### **Vệ sinh màn hình**

![](_page_45_Picture_2.jpeg)

**CẢNH BÁO: Trước khi vệ sinh màn hình, hãy rút cáp nguồn màn hình khỏi ổ cắm điện.**

**CHÚ Ý: Đọc và thực hiện theo [Hướng dẫn an toàn](#page-42-2) trước khi vệ sinh màn hình.**

Để thực hành tốt nhất, hãy thực hiện theo các hướng dẫn trong danh sách dưới đây khi mở thùng đựng, vệ sinh hoặc cầm nắm màn hình:

- Để vệ sinh màn hình khử tĩnh điện, thấm ướt sơ khăn mềm sạch bằng nước. Nếu có thể, hãy dùng giấy lụa hoặc dung dịch vệ sinh màn hình đặc biệt chuyên dùng cho lớp phủ khử tĩnh điện. Không sử dụng benzen, chất pha loãng, amoniac, dung dịch tẩy ăn mòn hoặc khí nén.
- Dùng khăn mềm hơi ẩm để lau sạch màn hình. Tránh sử dụng bất kỳ loại chất tẩy rửa nào vì một số chất tẩy rửa sẽ để lại lớp màng đục trên màn hình.
- Nếu bạn nhìn thấy chất bột trắng khi mở thùng đựng màn hình, hãy dùng khăn lau sạch.
- Cầm nắm màn hình cẩn thận vì màn hình màu tối có thể bị trầy xước và hiện ra các vết mòn trắng nhiều hơn màn hình màu sáng.
- Để giúp màn hình duy trì chất lượng hình ảnh tối ưu nhất, hãy sử dụng chế độ bảo vệ màn hình tự động thay đổi và tắt nguồn màn hình khi không sử dụng.

![](_page_45_Picture_11.jpeg)

**D**&LI

# <span id="page-46-0"></span>**Cách gán chấu cắm**

### **Đầu cắm HDMI**

![](_page_46_Picture_2.jpeg)

![](_page_46_Picture_131.jpeg)

 **Phụ lục | 47**

DELL

# **Đầu cắm USB Loại C**

![](_page_47_Figure_1.jpeg)

![](_page_47_Picture_174.jpeg)

![](_page_47_Picture_3.jpeg)

#### **Buýt nối tiếp đa năng (USB)**

Phần này cung cấp cho bạn thông tin về các cổng USB có sẵn trên màn hình.

![](_page_48_Picture_2.jpeg)

LƯU Ý: Lên tới 2 A tại cổng kết nối với thiết bị cá nhân của USB (cổng có dấu CHI ở biểu tượng pin) với các thiết bị sạc pin tuân thủ Rev. 1.2; lên tới 0,9 A trên các cổng ra khác của USB.

- **•** Một cổng kết nối với máy tính ở phía sau màn hình.
- **•** Hai cổng kết nối với thiết bị cá nhân ở phía sau màn hình. Cổng sạc pin - cổng có biểu tượng pin **cánh hỗ trợ khả năng sạc pin nhanh** nếu thiết bị tương thích chuẩn BC 1.2.

![](_page_48_Picture_6.jpeg)

**LƯU Ý:** Các cổng USB của màn hình chỉ hoạt động khi màn hình được bật hoặc đang ở chế độ tiết kiệm điện năng. Ở chế độ tiết kiệm điện năng, nếu cáp USB (Loại C tới Loại C) được cắm, các cổng USB có thể hoạt động bình thường. Ngược lại, theo cài đặt OSD của USB, nếu cài đặt ở chế độ "Đang chờ", thì USB hoạt động bình thường, nếu không thì USB đã bị vô hiệu hoá. Nếu bạn tắt màn hình rồi bật màn hình lên, các thiết bị ngoại vi có thể mất vài giây để khôi phục chức năng bình thường.

![](_page_48_Picture_155.jpeg)

#### **Cổng xuôi dòng USB**

![](_page_48_Figure_10.jpeg)

![](_page_48_Picture_156.jpeg)

**D**&LI